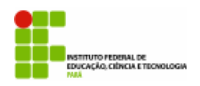

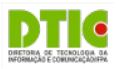

**Assistência ao Estudante**

## **SIGAA**

## **Manual do Coordenador**

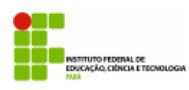

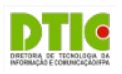

### **Sumário**

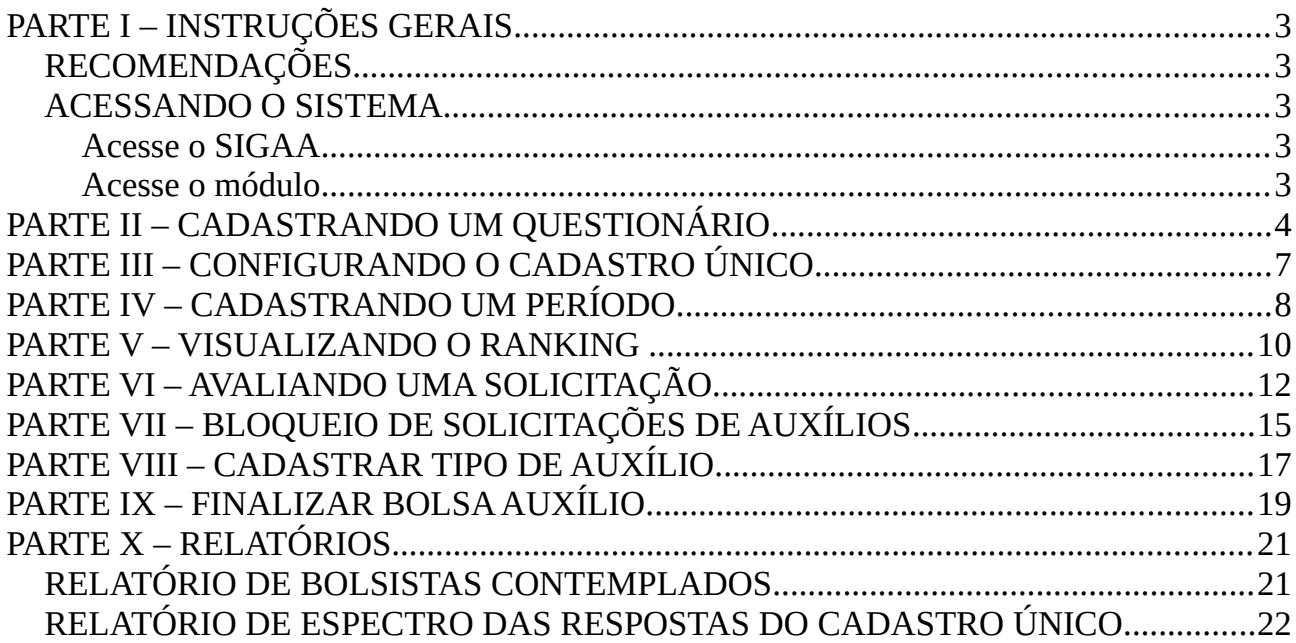

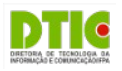

# **PARTE I – INSTRUÇÕES GERAIS**

### **RECOMENDAÇÕES**

- Sempre utilize o navegador Firefox (versão mais atual) para acessar os sistemas do SIG (SIGP, SIPAC, SIGAA, etc);
	- Se você não possui o Firefox instalado no computador institucional que você utiliza, solicite ao departamento de informática de seu campus ou polo que ele seja instalado;
	- Se você não está conseguindo atualizar o seu Firefox, solicite auxílio ao departamento de informática de seu campus ou pólo.
	- Nunca salve links diretos para os sistemas do SIG;
		- Não salve atalhos em Favoritos (*Bookmarks*) ou Área de Trabalho;
		- Sempre acesse os sistemas do SIG através do portal do PIFA (http://www.ifpa.edu.br).
- Autentique-se com login e senha de rede (os mesmos que você utiliza para acessar o seu e-mail institucional).

# **ACESSANDO O SISTEMA**

### **Acesse o SIGAA**

- Acesse o portal do PIFA, na sessão "Painel do Servidor", clique em "SIGAA" (no menu da esquerda);
- Depois clique em "Entrar no Sistema" (no canto superior direito);
- Informe seu usuário e senhas (os mesmos do e-mail institucional) e clique em "Entrar".

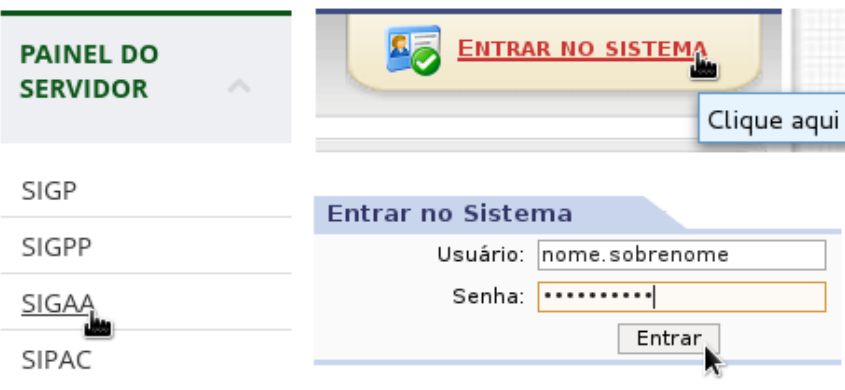

### **Figura 01.** Acesso ao Sigaa

### **Acesse o módulo**

• Clique em "Assistência ao Estudante"(no lado esquerdo);

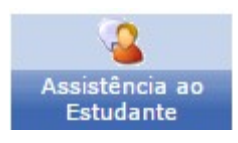

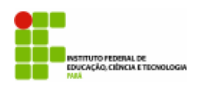

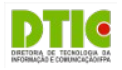

**Figura 02.** Assistência ao Estudante

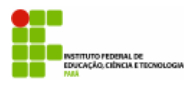

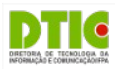

### **PARTE II – CADASTRANDO UM QUESTIONÁRIO**

Uma das primeiras etapas do processo de oferta de um auxílio é o cadastro de um questionário, que depois se tornará o Cadastro Único. Para cadastrar um novo questionário, o usuário deverá seguir os procedimentos a seguir:

• No menu inicial do módulo (Figura 03), clique na opção "Gerenciar Questionário" (área destacada em vermelho).

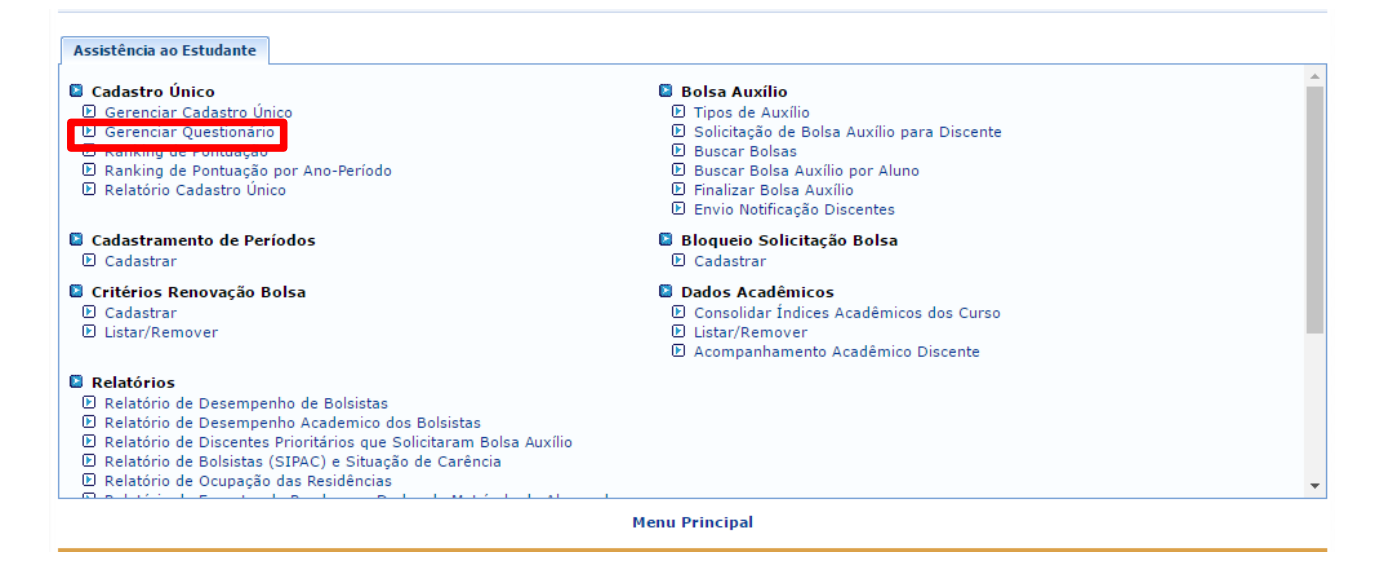

**Figura 03.** Menu Assistência ao Estudante

◦ Nesse momento, será exibida uma lista dos questionários já cadastrados no sistema (Figura 04). Nesta tela é possível visualizar, alterar ou excluir um questionário (ícones marcados em preto). No entanto, não é possível excluir um questionário que já tenha sido respondido por algum aluno. Para cadastrar um novo questionário, basta clicar em "Cadastrar Novo Questionário" (área destacada em verde)

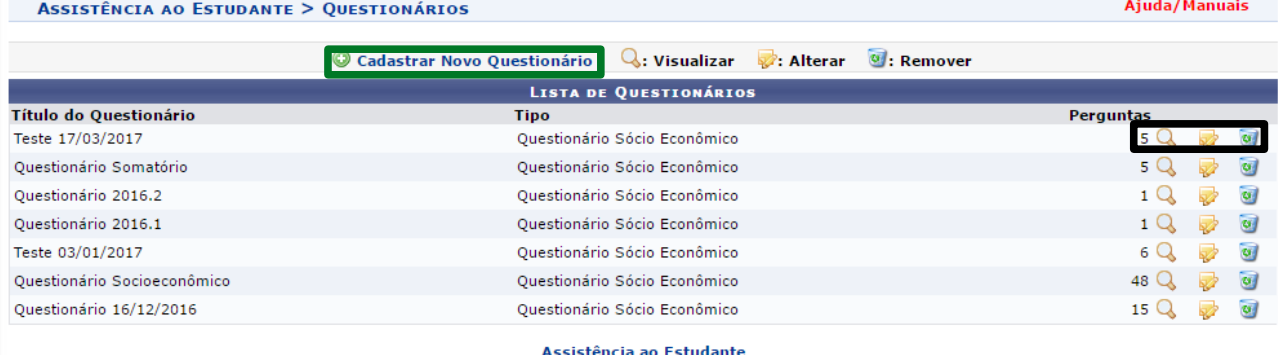

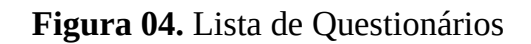

◦ Após clicar em "Cadastrar Novo Questionário", o usuário deverá cadastrar o título do questionário e o período de tempo em que ele será válido (Figura 05). Após preencher os campos corretamente, deve-se clicar em "Avançar".

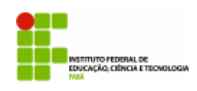

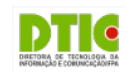

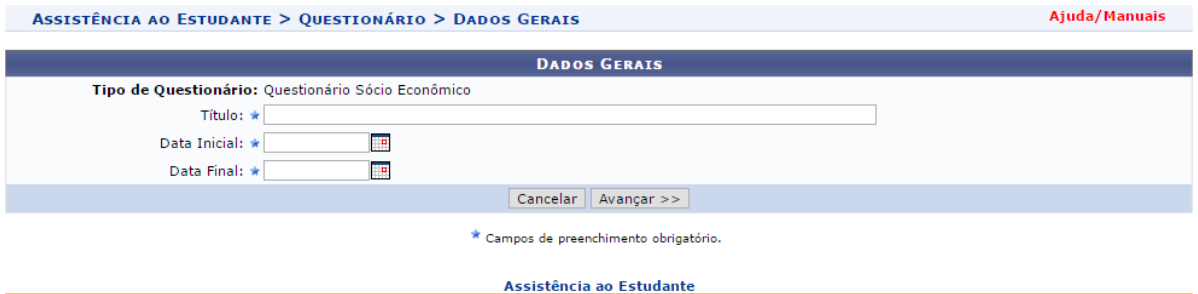

**Figura 05.** Cadastrar Questionário

◦ Agora o usuário deve cadastrar as perguntas que irão compor o questionário (Figura 06 e 07). Para fazer isso é necessário escolher o tipo de pergunta (áreas destacadas em verde). Dependendo do tipo de pergunta escolhida, será necessário cadastrar as alternativas possíveis e os pesos associados a elas (área destacada em vermelho). É possível também excluir alternativas ou mudar a sua ordem, bastando utilizar a lixeira ou as setas azuis, respectivamente (área destacada em preto). Depois de cadastrar todas as perguntas do questionário, clique em "Resumo do Questionário".

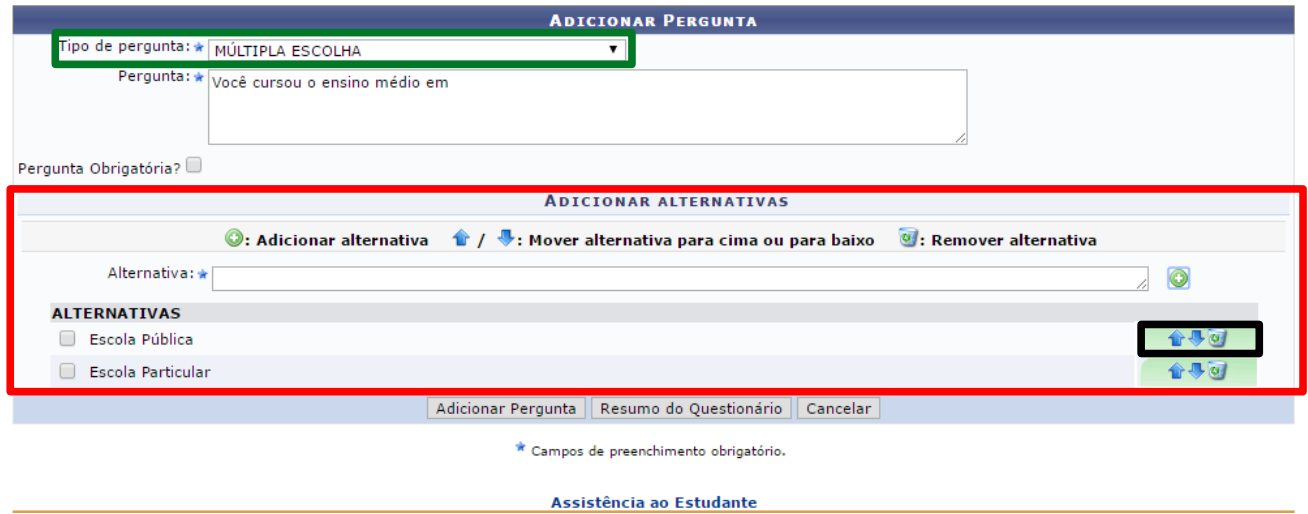

### **Figura 06.** Cadastrar Pergunta Com Alternativas

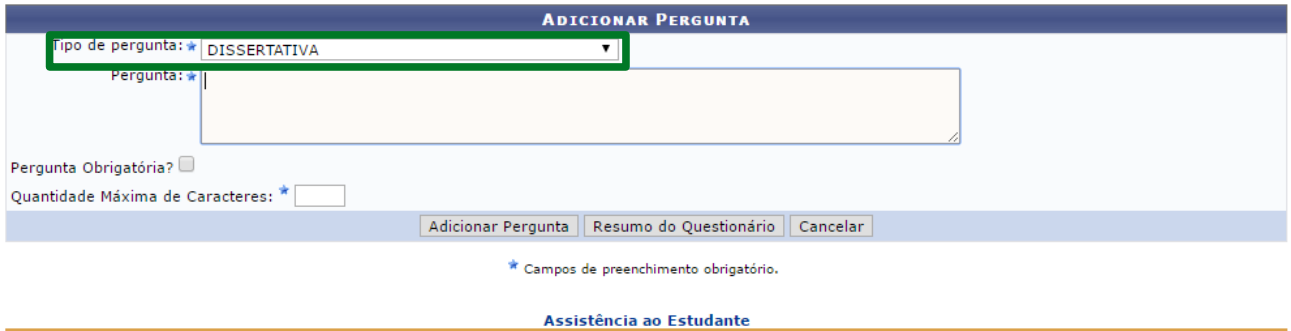

### **Figura 07.** Cadastrar Pergunta Sem Alternativas

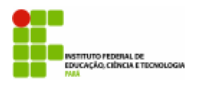

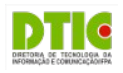

◦ Na tela de resumo do questionário (Figura 08), o usuário poderá visualizar como o questionário será exibido. É possível também alterar a ordem das perguntas de maneira similar ao método usado para alterar a ordem das alternativas de uma pergunta. Após verificar se está tudo de acordo, o usuário deve clicar em "Cadastrar Questionário".

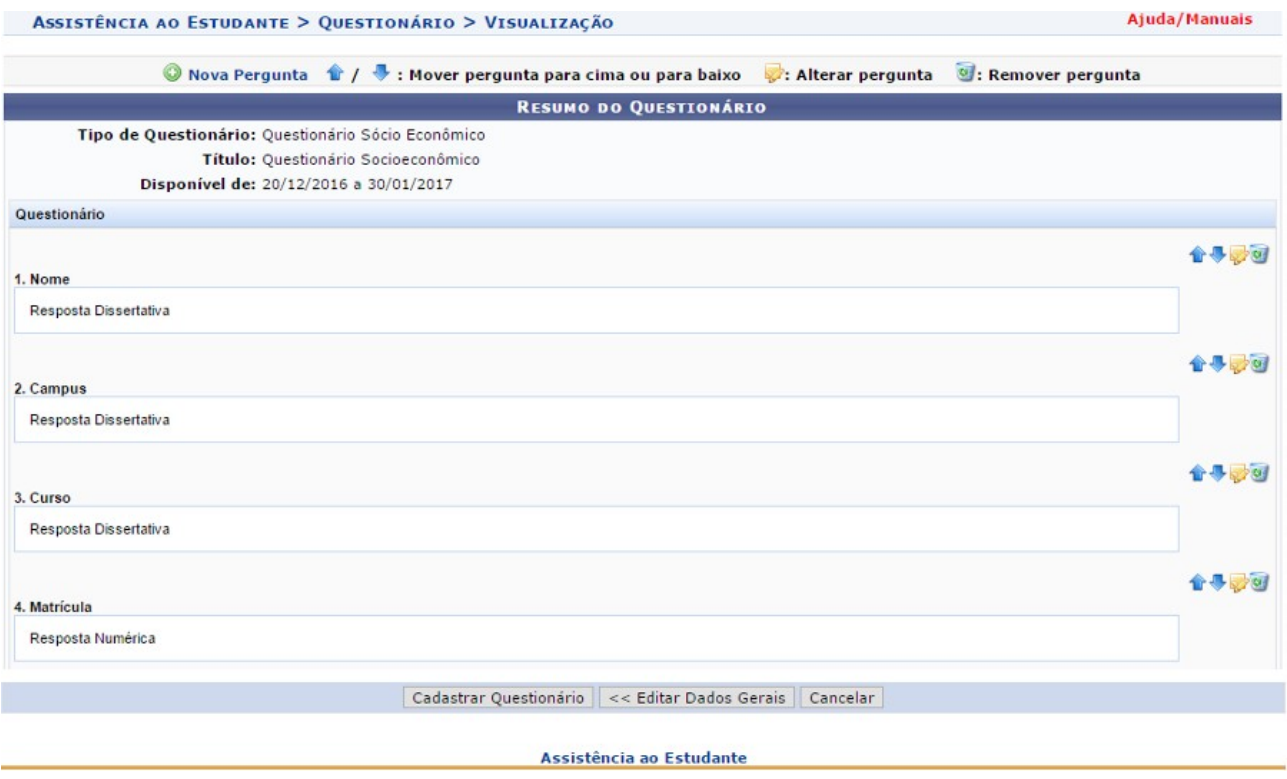

**Figura 08.** Resumo do Questionário

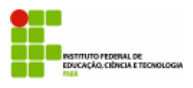

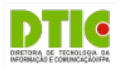

## **PARTE III – CONFIGURANDO O CADASTRO ÚNICO**

Com o questionário devidamente cadastrado, o usuário poderá defini-lo como Cadastro Único. Para fazer isso, o usuário deve:

• Clicar em "Gerenciar Cadastro Único" no menu inicial do módulo (Figura 09).

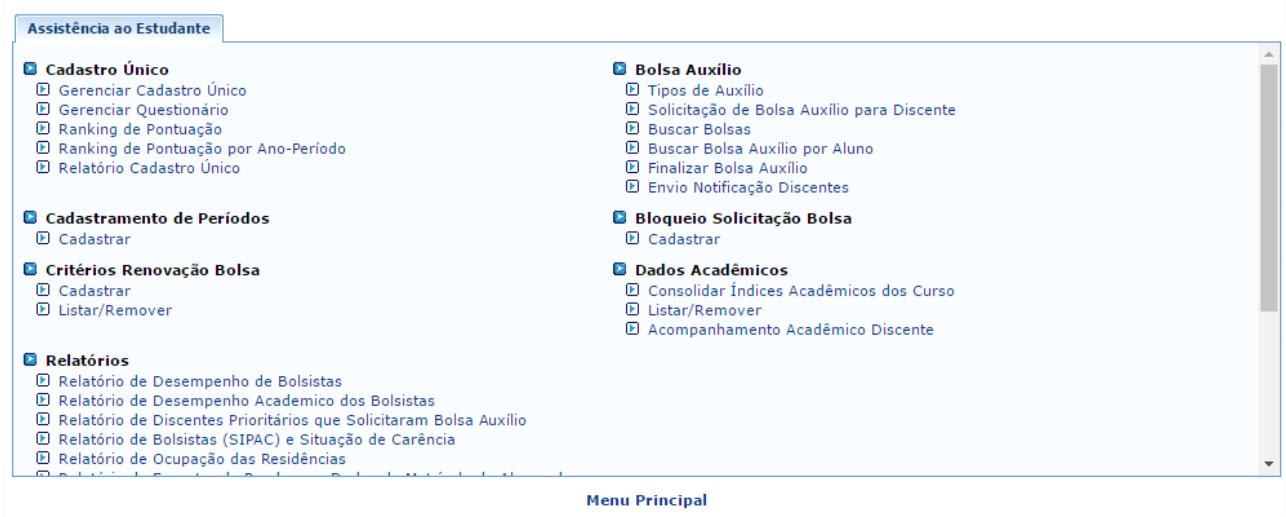

**Figura 09.** Menu Assistência ao Estudante

• Na tela seguinte (Figura 10), será exibido qual o questionário usado atualmente como Cadastro Único, caso exista um. Antes de se colocar um novo questionário como Cadastro Único é preciso excluir o atual. Para fazer isso, basta clicar na lixeira (área destacada em vermelho). Para selecionar o novo questionário a ser utilizado, clique em "Cadastrar" (área destacada em verde)

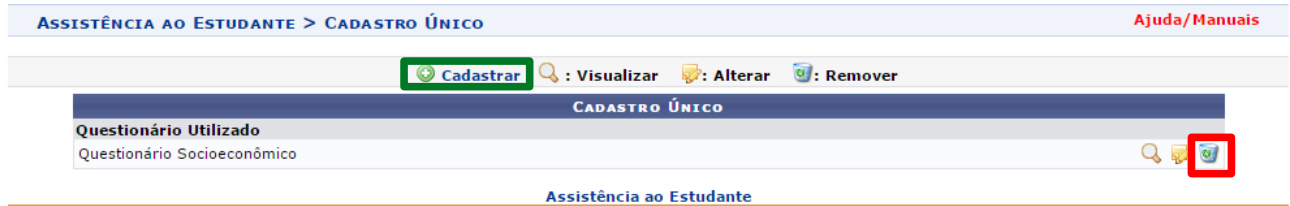

### **Figura 10.** Cadastro Único

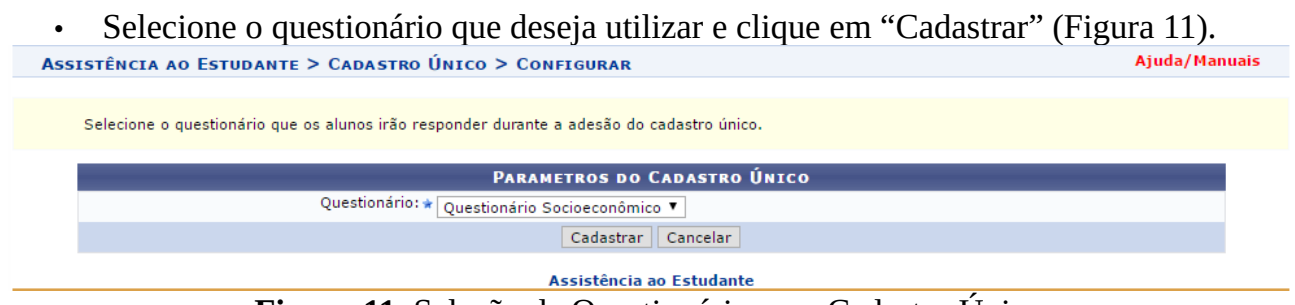

**Figura 11.** Seleção de Questionário para Cadastro Único

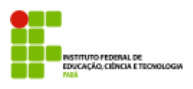

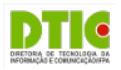

## **PARTE IV – CADASTRANDO UM PERÍODO**

Depois de configurar o Cadastro Único, o usuário pode definir um novo cronograma de auxílio, cumprindo as seguintes etapas:

• No menu inicial do módulo (Figura 12), clique em "Cadastrar" no submenu "Cadastramento de Períodos"

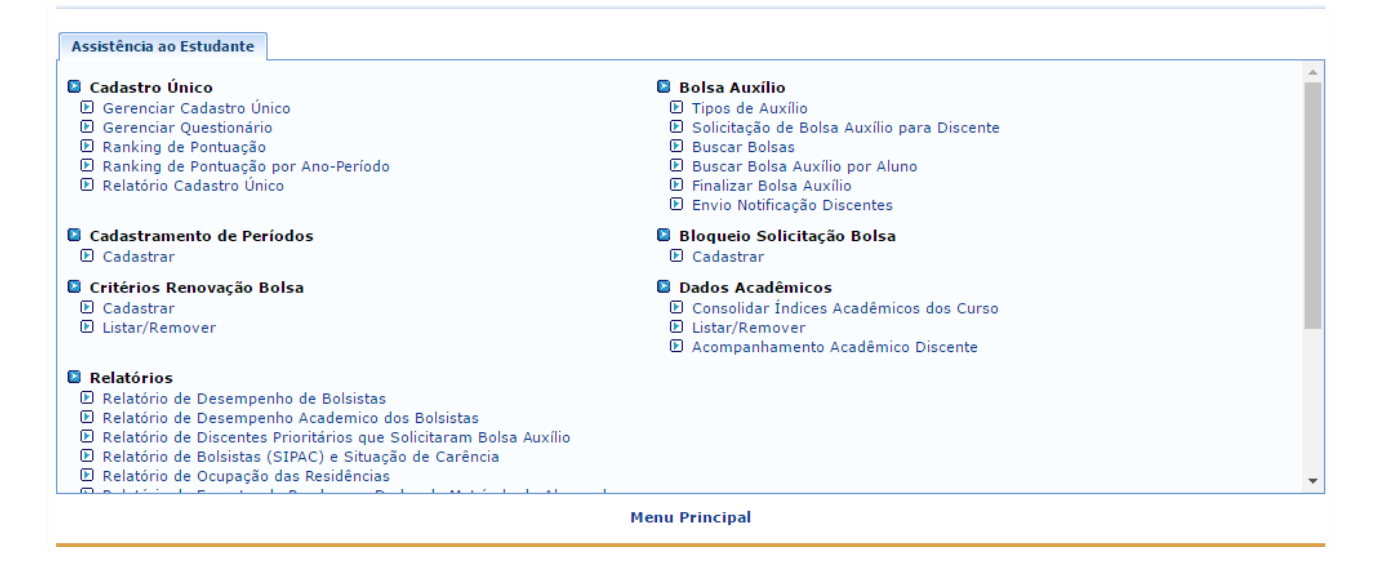

**Figura 12.** Menu Assistência ao Estudante

- Na tela seguinte (Figura 13), o usuário deve selecionar o ano-período do auxílio, bem como definir outros dados necessários, como: tipo de auxílio, município beneficiado, períodos de inscrição, resultado e execução. Após preencher todos os dados corretamente, basta clicar em "Adicionar". Se o auxílio aparecer na lista (área destacada em vermelho), clique em "Cadastrar" para concluir o processo.
- De maneira opcional, é possível cadastrar um texto de referência ou fazer upload de um arquivo a fim de dar alguma orientação adicional aos discentes.

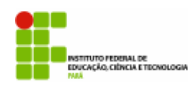

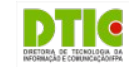

ASSISTÊNCIA AO ESTUDANTE > CALENDÁRIO

Ajuda/Manuais

Ajuda/Manuais

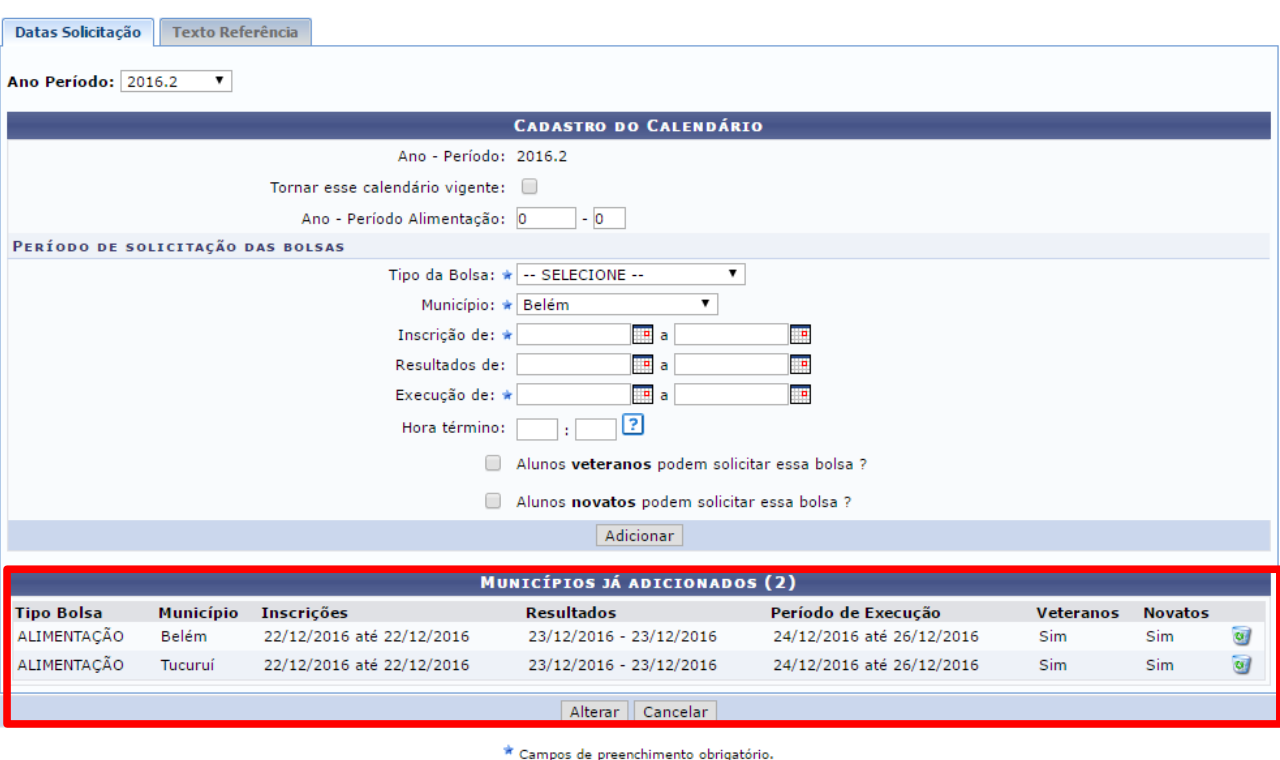

Assistência ao Estudante

# **Figura 13.** Cadastro de Calendário

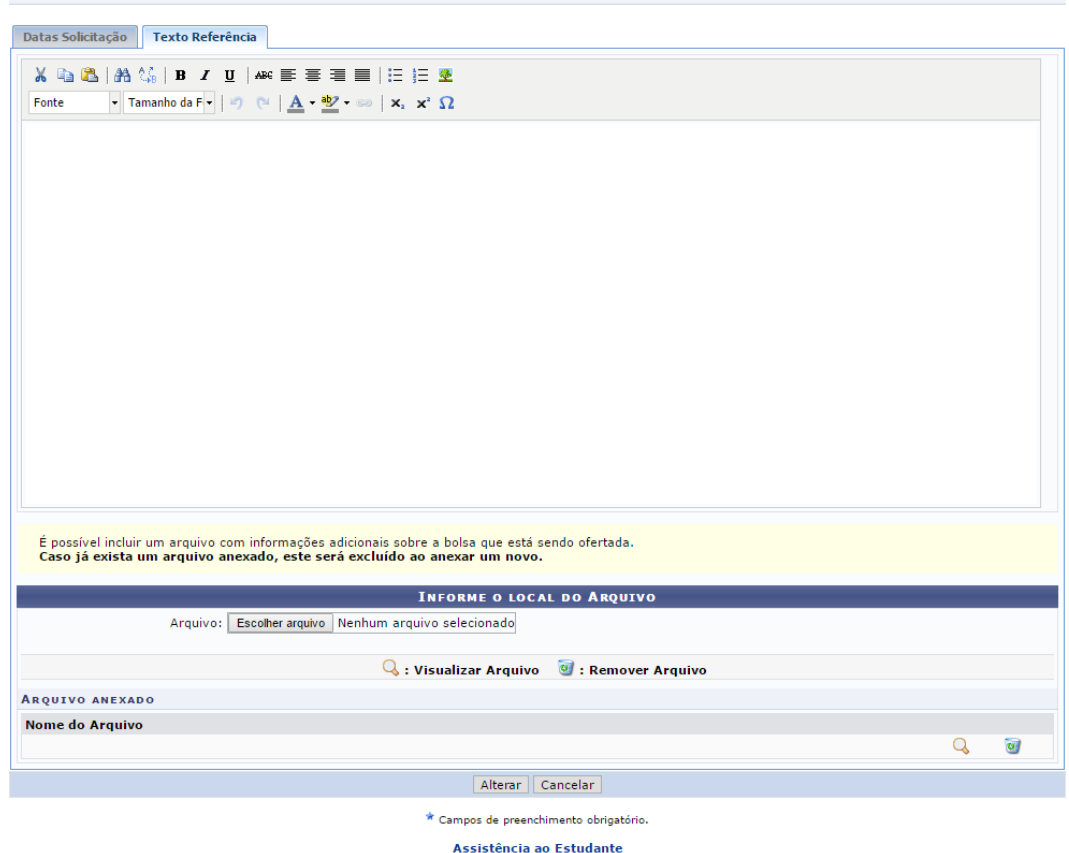

**Figura 14.** Cadastro de texto de referência

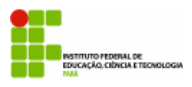

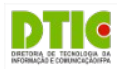

## **PARTE V – VISUALIZANDO O RANKING**

Após o término do período de inscrições, o coordenador poderá visualizar quais foram os alunos que solicitaram auxílio. Para fazer isso, ele terá de:

• Clicar em "Relatório de Discentes Prioritários que Solicitaram Bolsa Auxílio" (Figura 15) no menu inicial do módulo.

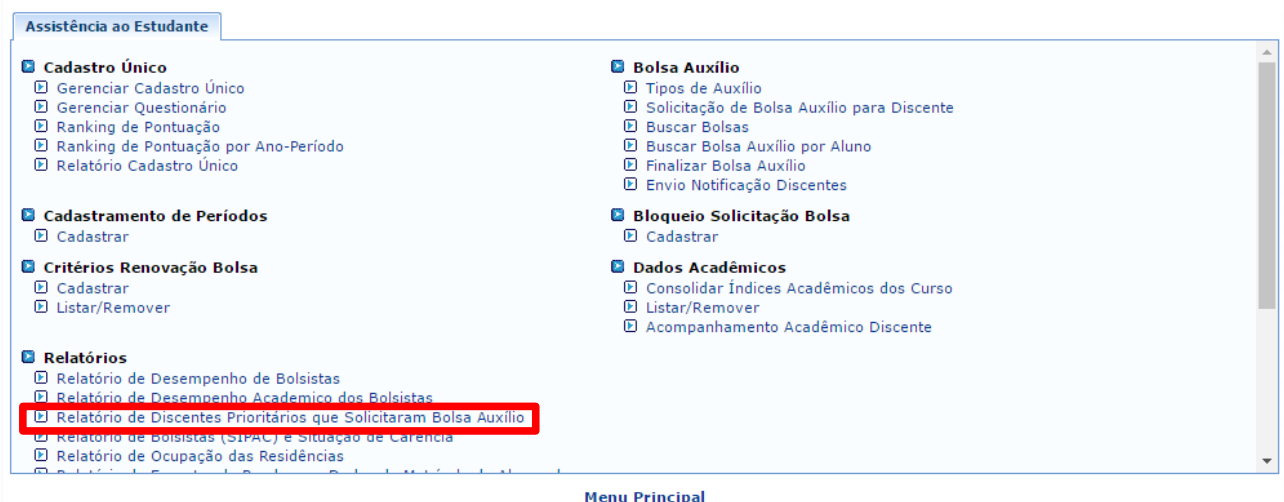

**Figura 15.** Menu Assistência ao Estudante

• Para gerar o relatório, o usuário deve selecionar o tipo de auxílio e o ano-período. De maneira opcional, ele pode escolher um curso específico. Depois de selecionar os filtros desejados, basta clicar em "Emitir Relatório" (Figura 16). A lista gerada (Figura 17) mostrará o nome e a matrícula dos alunos que solicitaram o auxílio.

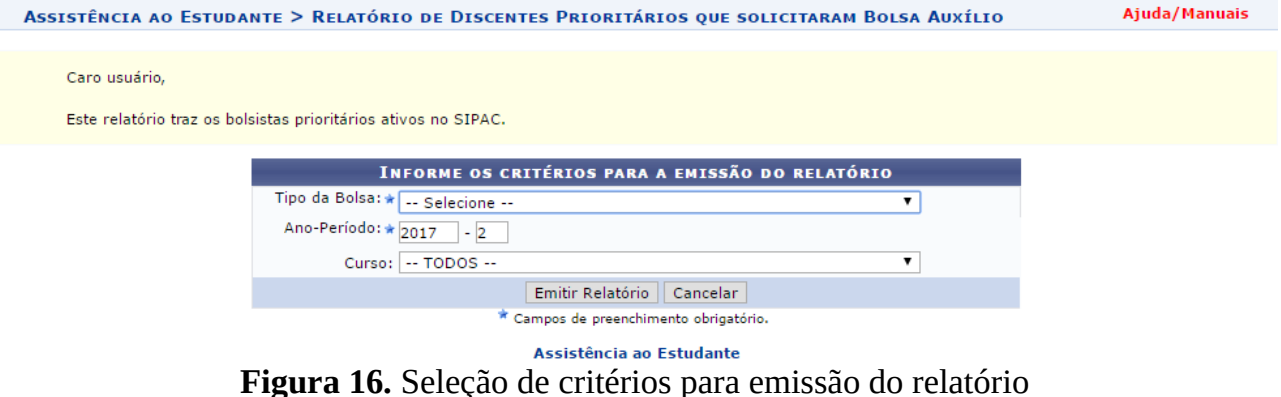

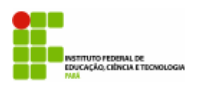

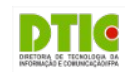

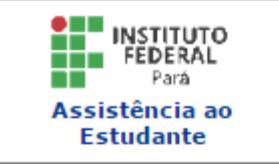

#### INSTITUTO FEDERAL DE EDUCAÇÃO, CIÊNCIA E TECNOLOGIA DO PARÁ SISTEMA INTEGRADO DE GESTÃO DE ATIVIDADES ACADÊMICAS

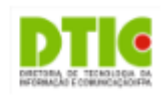

Емітіро ем 22/03/2017 13:56

#### RELATÓRIO DE DISCENTES PRIORITÁRIOS QUE SOLICITARAM BOLSA AUXÍLIO

Tipo da Bolsa: ALIMENTAÇÃO Ano-Período: 2016 - 1 TODOS Curso:

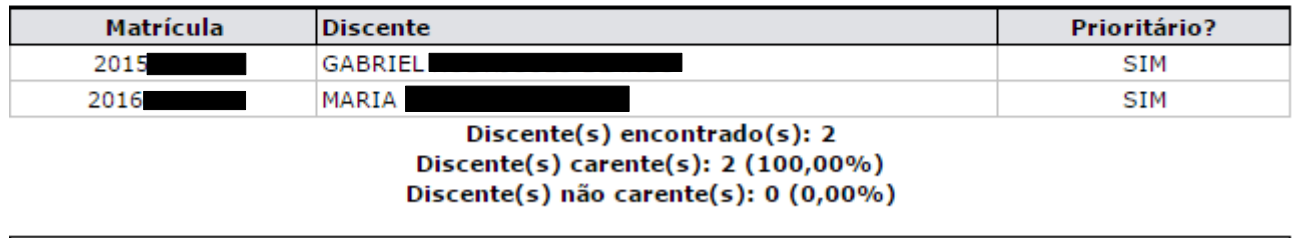

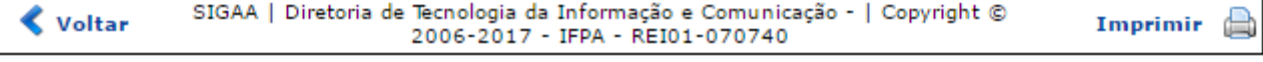

**Figura 17.** Relatório de Discentes que solicitaram auxílio

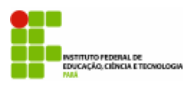

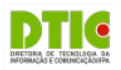

## **PARTE VI – AVALIANDO UMA SOLICITAÇÃO**

Com as matrículas dos alunos que se inscreveram, é possível analisar as solicitações e deferir ou não os auxílios. O usuário poderá fazer isso, seguindo o procedimento:

• No menu inicial do módulo (Figura 18), clique em "Buscar Bolsa Auxílio Por Aluno"

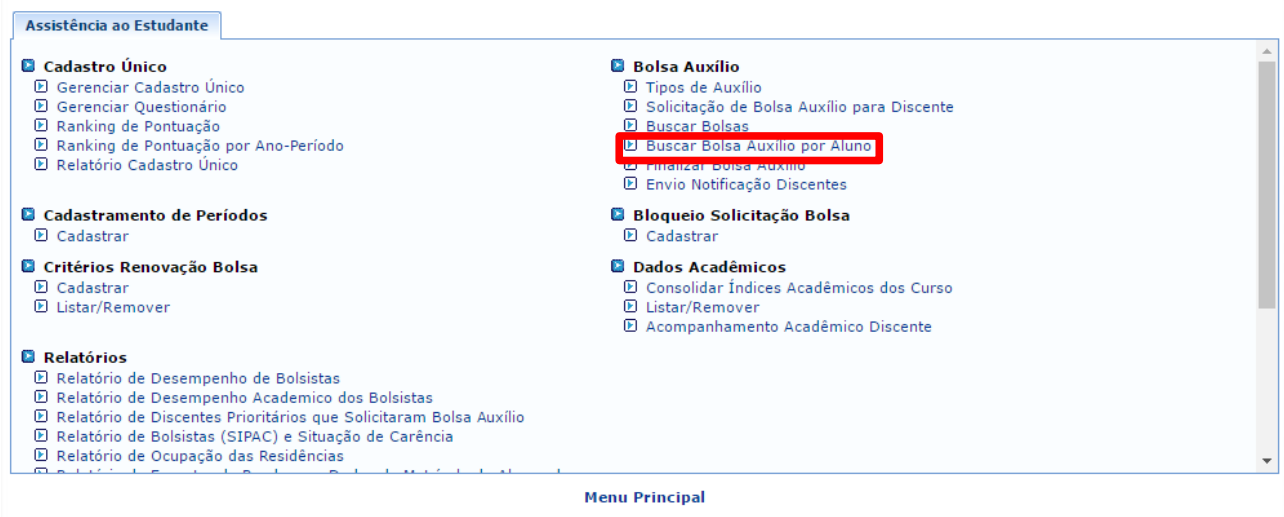

**Figura 18.** Menu Assistência ao Estudante

• Na tela seguinte (Figura 19), é possível buscar um discente por meio da matrícula, do nome, do curso ou do CPF. Depois de clicar em "Buscar", os resultados da pesquisa aparecerão logo abaixo. Para selecionar o discente basta clicar na seta (área destacada em verde)

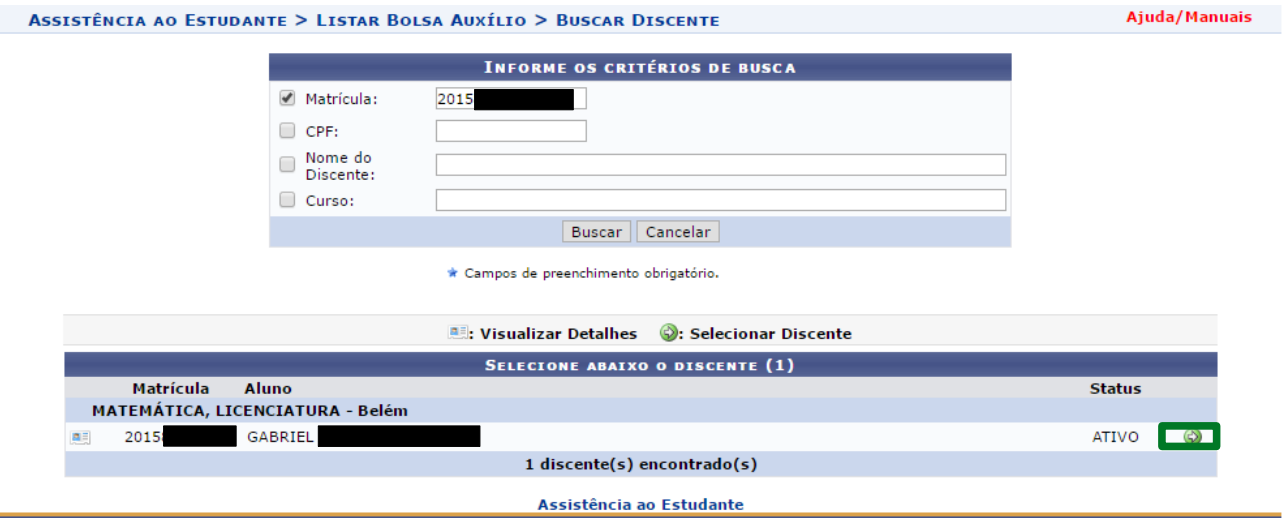

**Figura 19.** Busca de Solicitações de Auxílio

• A seguir, será exibida uma tela com o histórico de pedidos de auxílio feitos pelo discente (Figura 20). Para avaliar um pedido, clique no ícone destacado em verde.

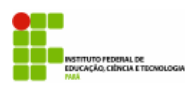

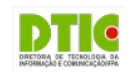

| ASSISTÊNCIA AO ESTUDANTE > BUSCAR BOLSA AUXÍLIO POR ALUNO |           |                 |                         |                   |                            |                   |               | Ajuda/Manuais        |  |
|-----------------------------------------------------------|-----------|-----------------|-------------------------|-------------------|----------------------------|-------------------|---------------|----------------------|--|
|                                                           |           |                 | : Alterar Bolsa Auxílio |                   | : Imprimir Comprovante     |                   |               |                      |  |
| <b>BOLSAS CADASTRADAS</b>                                 |           |                 |                         |                   |                            |                   |               |                      |  |
| Ano/Período                                               | Matrícula | <b>Discente</b> |                         | Tipo da bolsa SAE | <b>Tipo da Bolsa SIPAC</b> | Situação          | Data cadastro |                      |  |
| 2017.1                                                    | 2015      | <b>GABRIEL</b>  |                         | <b>EVENTOS</b>    |                            | <b>EM ANALISE</b> | 02/03/2017    | $\overline{a}$<br>52 |  |
| 2016.1                                                    | 2015      | GABRIEL         |                         | ALIMENTAÇÃO       |                            | <b>EM ANALISE</b> | 21/03/2017    | G<br>52              |  |
| 2016.1                                                    | 2015      | GABRIEL         |                         | PESQUISA          |                            | <b>EM ANALISE</b> | 09/03/2017    | S<br>a de la contrad |  |
| 2016.1                                                    | 2015      | <b>GABRIEL</b>  |                         | PESQUISA          |                            | <b>EM ANALISE</b> | 03/03/2017    | 台<br>寥               |  |
|                                                           |           |                 |                         | << Voltar         |                            |                   |               |                      |  |

Assistência ao Estudante  **Figura 20.** Bolsas Cadastradas

• A seguir, será exibida uma tela (Figuras 21 e 22) com um resumo dos dados do discente e o formulário preenchido quando ele solicitou o auxílio. O parecer do serviço social deve ser colocado nesta tela, na área correspondente. Os comprovantes anexados pelo candidato podem ser analisados individualmente ou baixados em um único arquivo PDF, bastando clicar no link destacado em verde (Figura 22). Após a análise dos comprovantes, pode-se alterar o status da bolsa para uma das opções disponíveis. Para concluir, basta clicar em "Alterar". É importante frisar que o aluno só poderá ver o status do seu pedido, durante o período de resultados cadastrado previamente.

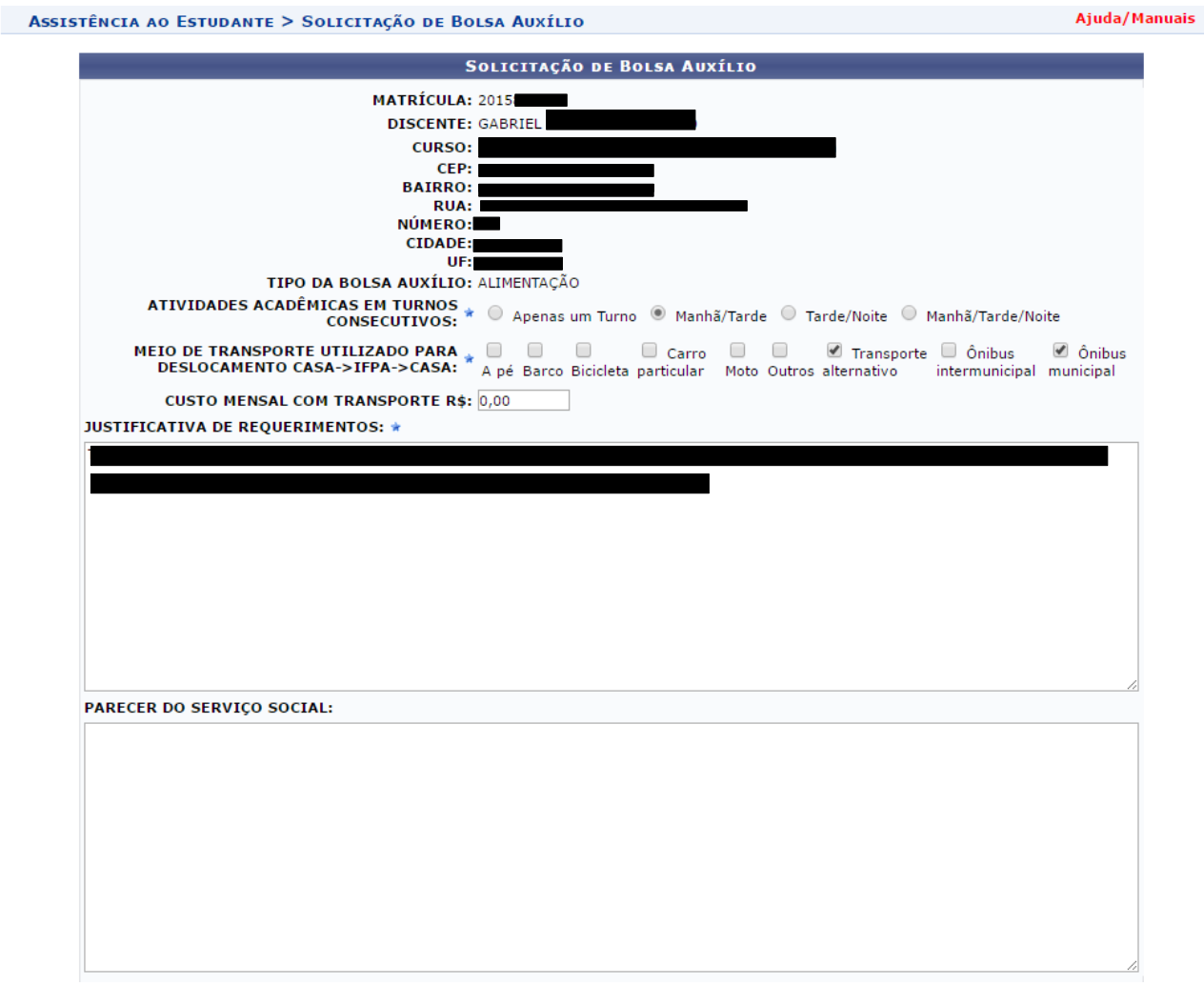

**Figura 21.** Solicitação de Bolsa Auxílio

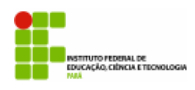

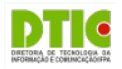

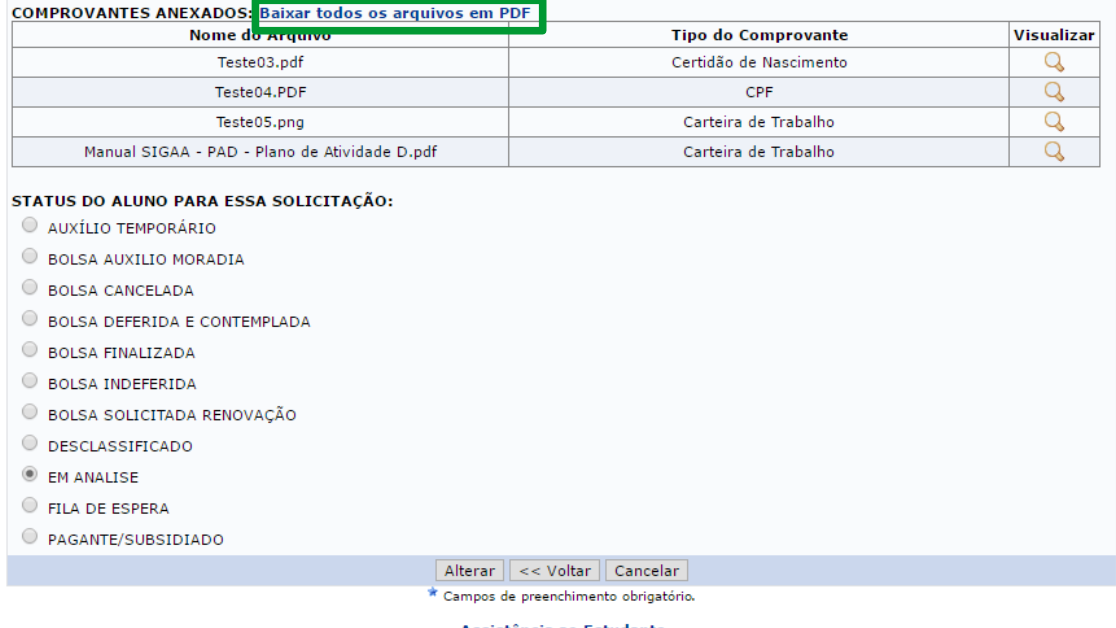

Assistência ao Estudante

**Figura 22.** Solicitação de Bolsa Auxílio

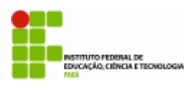

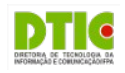

## **PARTE VII – BLOQUEIO DE SOLICITAÇÕES DE AUXÍLIOS**

O módulo permite cadastrar restrições para pedidos de auxílio. Isso pode ser útil para evitar solicitações repetidas dos discentes. Para cadastrar uma nova restrição, o usuário deve:

• No menu inicial do módulo, clique em "Cadastrar" no submenu "Bloqueio Solicitação Bolsa" (área destacada em vermelho).

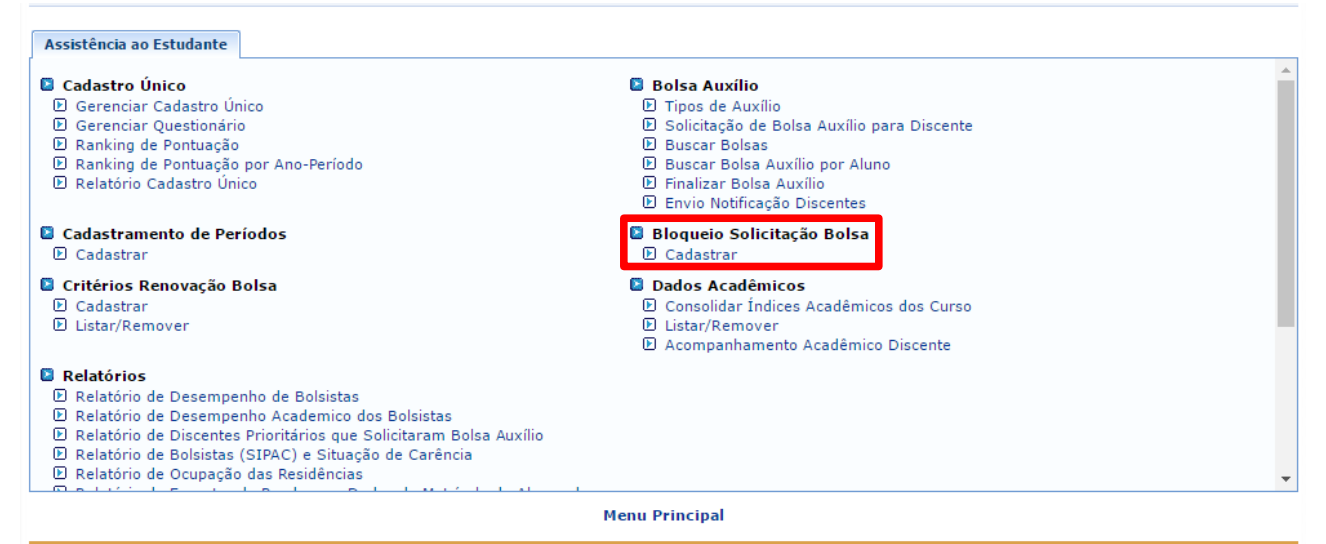

**Figura 23.** Menu Assistência ao Estudante

• Na tela seguinte (Figura 24), o usuário deve primeiro escolher o tipo de bolsa que receberá uma restrição. Depois, ele deve escolher o tipo e a situação da bolsa que impedirão o discente de fazer uma nova solicitação. Após preencher essas informações o usuário deve clicar em "Adicionar". Então a lista de restrições já cadastradas será atualizada (Figura 25). Se estiver tudo certo, o usuário deve clicar em "Alterar". Em caso de sucesso, uma mensagem aparecerá na parte superior da tela (Figura 26). Para excluir alguma restrição, basta clicar no ícone da lixeira na linha da restrição (áreas destacadas em vermelho).

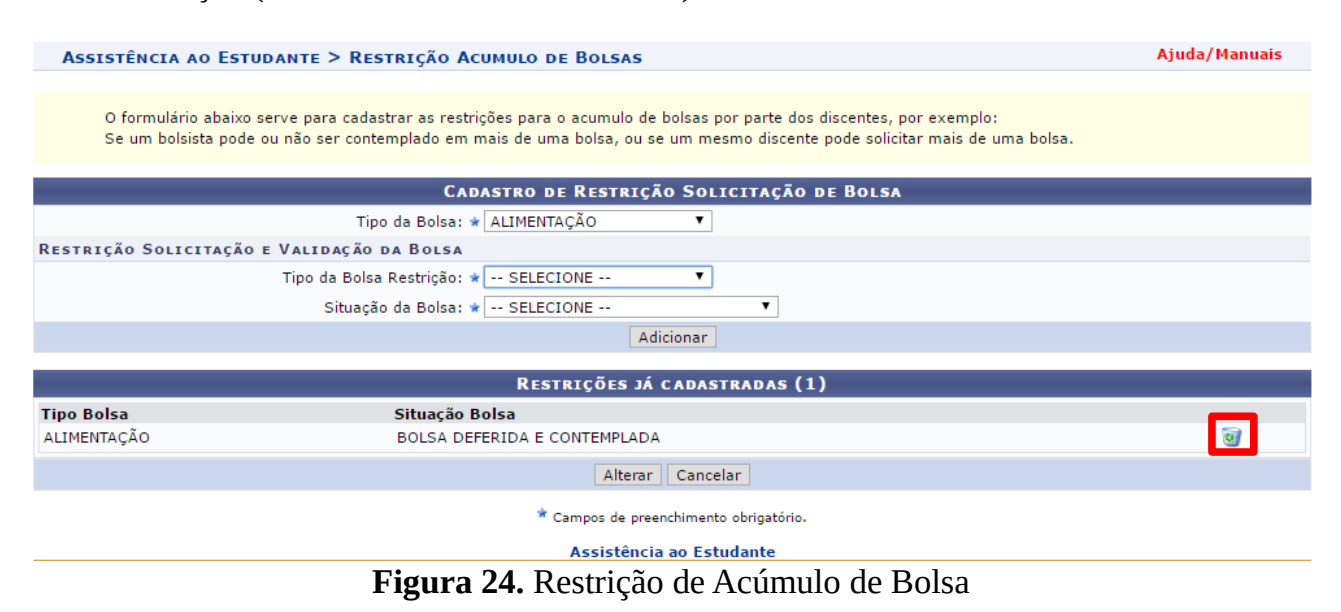

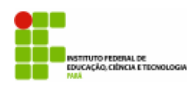

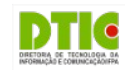

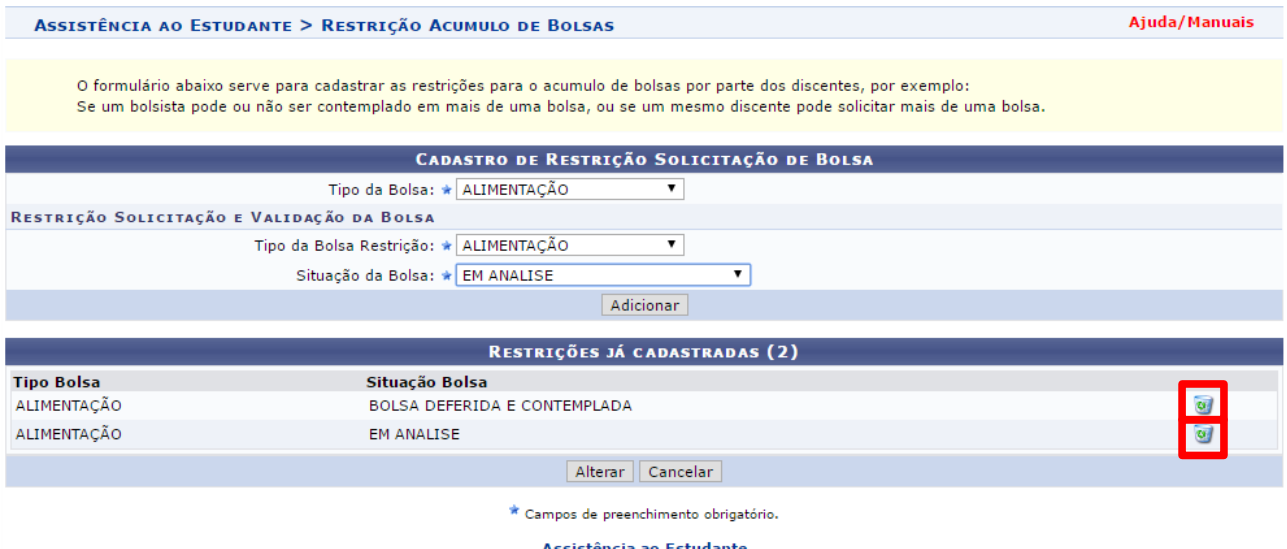

### **Figura 25.** Restrição de Acúmulo de Bolsa

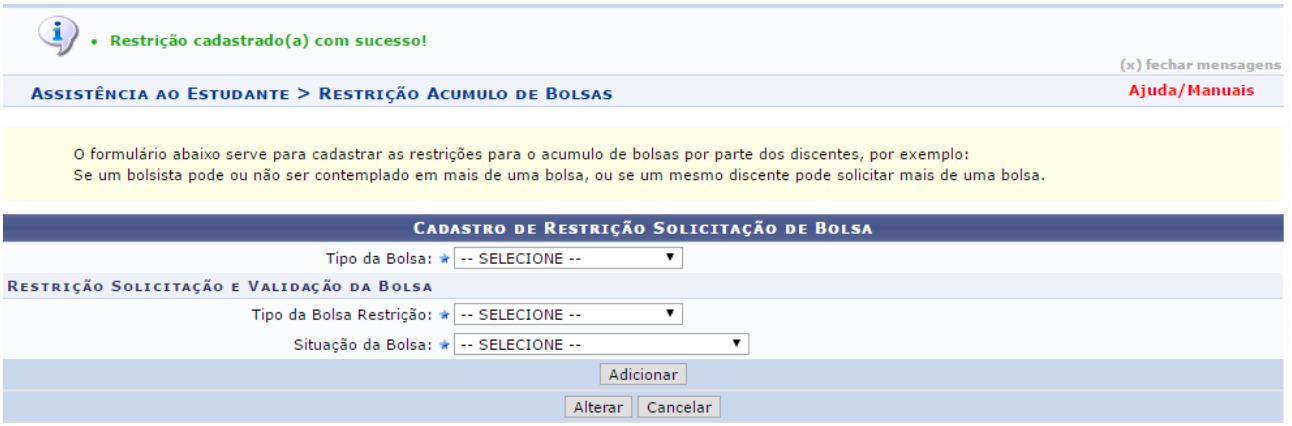

**Figura 26.** Restrição cadastrada com sucesso

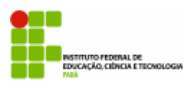

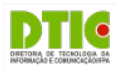

## **PARTE VIII – CADASTRAR TIPO DE AUXÍLIO**

O módulo permite o cadastro de novos tipos de auxílio. Essa funcionalidade pode ser útil no caso de serem criados novos auxílios futuramente ou os atuais auxílios mudarem de nomenclatura. Para cadastrar um novo tipo, o usuário deve:

• Clicar em "Tipos de Auxílio" (Figura 27) no submenu Bolsa Auxílio (área destacada em vermelho)

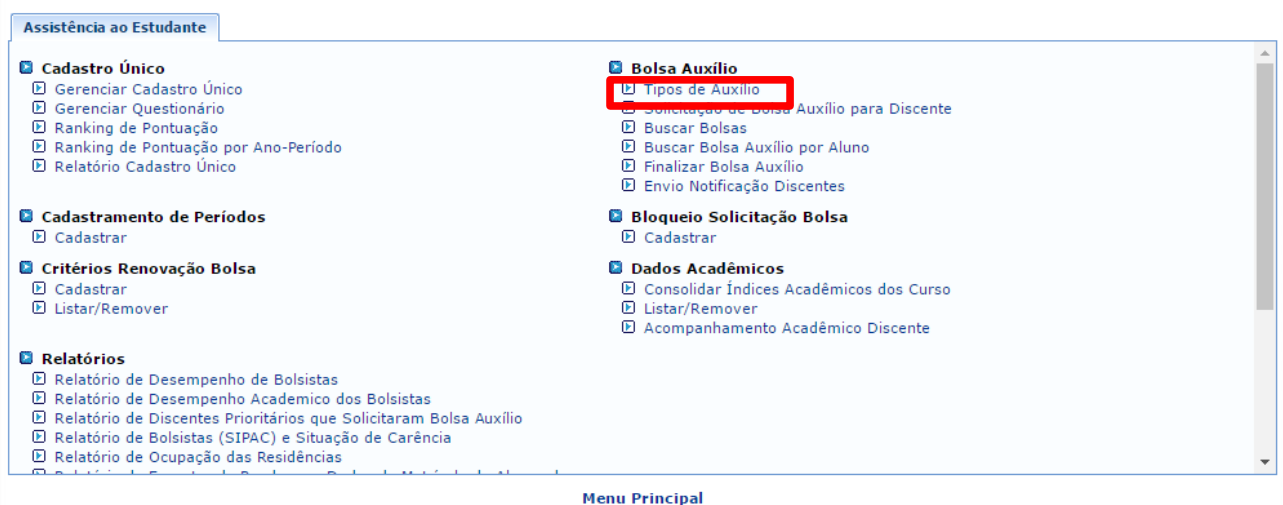

### **Figura 27.** Menu Assistência ao Estudante

• A seguir será exibida uma lista com os tipos de auxílio já cadastrados (Figura 28). Caso queira, o usuário pode alterar a nomenclatura ou excluir um auxílio utilizando os ícones ao lado esquerdo da tela (área destacada em vermelho). Para cadastrar um novo tipo de auxílio basta clicar no link na parte superior da tela (área destacada em verde)

| ASSISTÊNCIA AO ESTUDANTE > TIPOS DE AUXÍLIO |                                                          |          |  |  |  |
|---------------------------------------------|----------------------------------------------------------|----------|--|--|--|
|                                             | Cadastrar Novo Tipo de Auxílio   Z: Alterar   C: Remover |          |  |  |  |
|                                             | LISTA DE TIPOS DE AUXÍLIO                                |          |  |  |  |
| <b>Tipo de Auxílio</b>                      |                                                          |          |  |  |  |
| RESIDENCIA PÓS                              |                                                          |          |  |  |  |
| RESIDENCIA GRADUAÇÃO                        |                                                          | ø        |  |  |  |
| <b>TRANSPORTE</b>                           |                                                          | ø        |  |  |  |
| <b>EVENTOS</b>                              |                                                          | ø        |  |  |  |
| PESQUISA                                    |                                                          | $\alpha$ |  |  |  |
| ALIMENTAÇÃO                                 |                                                          |          |  |  |  |
|                                             | Accictância ao Ectudante                                 |          |  |  |  |

**Figura 28.** Lista de Tipos de Auxílio

• O usuário deverá digitar o nome do auxílio no campo designado e então clicar em "Cadastrar". Feito isso, o novo tipo de auxílio já estará cadastrado no sistema e poderá ser utilizado.

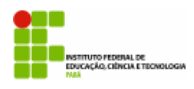

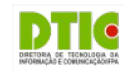

ASSISTÊNCIA AO ESTUDANTE > CADASTRO DE TIPO DE AUXÍLIO

**DADOS DO TIPO DE AUXÍLIO** 

Ajuda/Manuais

Denominação do Auxílio: \*

Cadastrar | Cancelar

\* Campos de preenchimento obrigatório.

Assistência ao Estudante<br>**Figura 29.** Cadastrar novo tipo de auxílio.

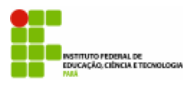

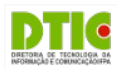

## **PARTE IX – FINALIZAR BOLSA AUXÍLIO**

No caso de ser necessário o cancelamento ou a finalização do auxílio de um discente, o usuário deverá:

• Clicar em "Finalizar Bolsa Auxílio" no submenu "Bolsa Auxílio" (área destacada em vermelho)

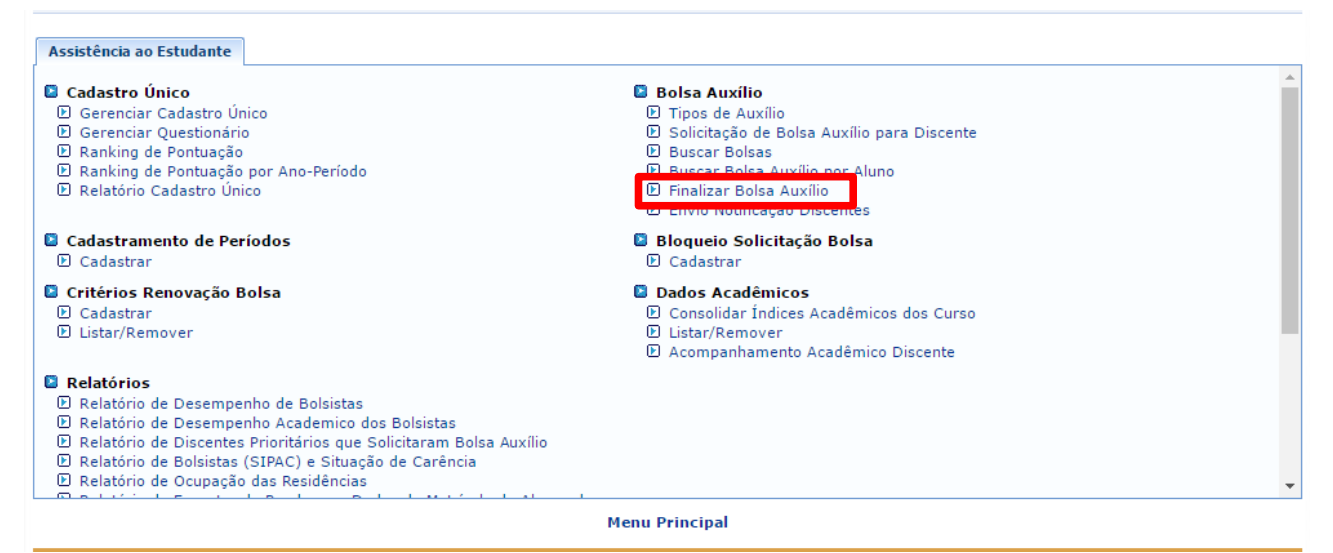

**Figura 30.** Menu Assistência ao Estudante

• Digitar o ano-período do auxílio desejado e, opcionalmente, o tipo de bolsa. Depois, clicar em "Buscar" (Figura 31).

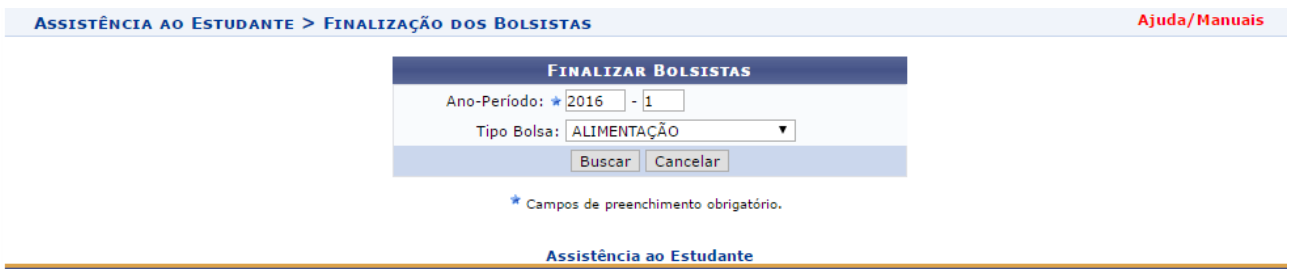

**Figura 31.** Filtro de seleção

• O sistema exibirá uma lista com os bolsistas que se aplicam ao filtro realizado (Figura 32). Para concluir o procedimento, basta clicar na caixa (área destacada em vermelho) e clicar no botão "Finalizar". Caso tudo ocorra normalmente, uma mensagem de confirmação aparecerá na parte superior da tela (Figura 33).

| ASSISTÊNCIA AO ESTUDANTE > FINALIZAÇÃO DOS BOLSISTAS |                     |                  |                      |                              |  |  |  |  |
|------------------------------------------------------|---------------------|------------------|----------------------|------------------------------|--|--|--|--|
| <b>FINALIZAR BOLSISTAS</b>                           |                     |                  |                      |                              |  |  |  |  |
|                                                      | <b>Ano Semestre</b> | <b>Discente</b>  | <b>Bolsa</b>         | Situação                     |  |  |  |  |
| $\Box$                                               | 2016.1              | - MARIA:<br>2016 | ALIMENTAÇÃO          | BOLSA DEFERIDA E CONTEMPLADA |  |  |  |  |
|                                                      |                     |                  | Finalizar   Cancelar |                              |  |  |  |  |
| * Campos de preenchimento obrigatório.               |                     |                  |                      |                              |  |  |  |  |
| Assistência ao Estudante                             |                     |                  |                      |                              |  |  |  |  |
| $\Gamma$ ------ $22 \Gamma$ ista de alunas           |                     |                  |                      |                              |  |  |  |  |

**Figura 32.** Lista de alunos

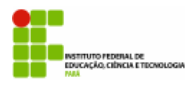

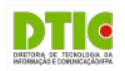

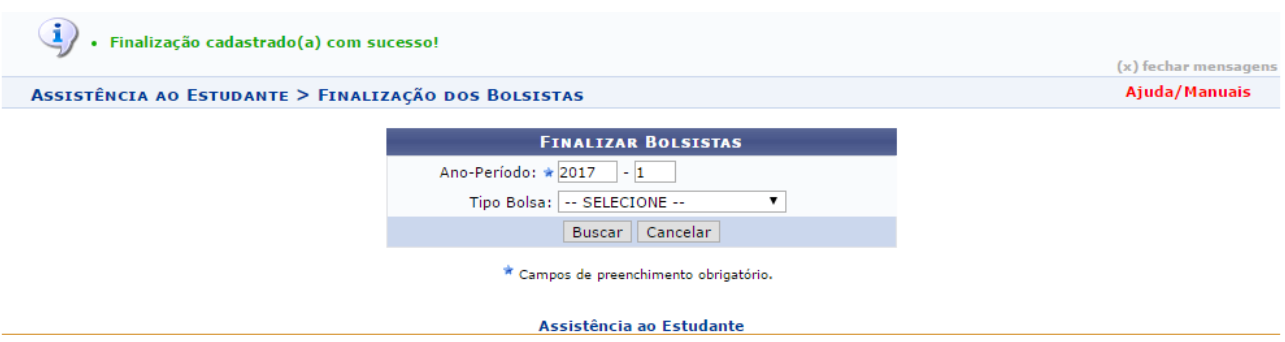

**Figura 33.** Auxílio finalizado com sucesso

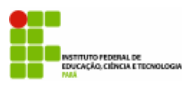

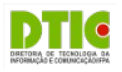

## **PARTE X – RELATÓRIOS**

A fim de facilitar o acesso às informações do módulo, alguns relatórios foram criados. Esta parte abordará alguns deles.

### **Relatório de Bolsistas Contemplados**

Esse relatório apresenta todos os discentes que receberam auxílio em determinado anoperíodo. Para visualizar o relatório, o usuário deve:

• Clicar em "Relatório de Bolsistas Contemplados", no submenu "Relatórios" (Figura 34)

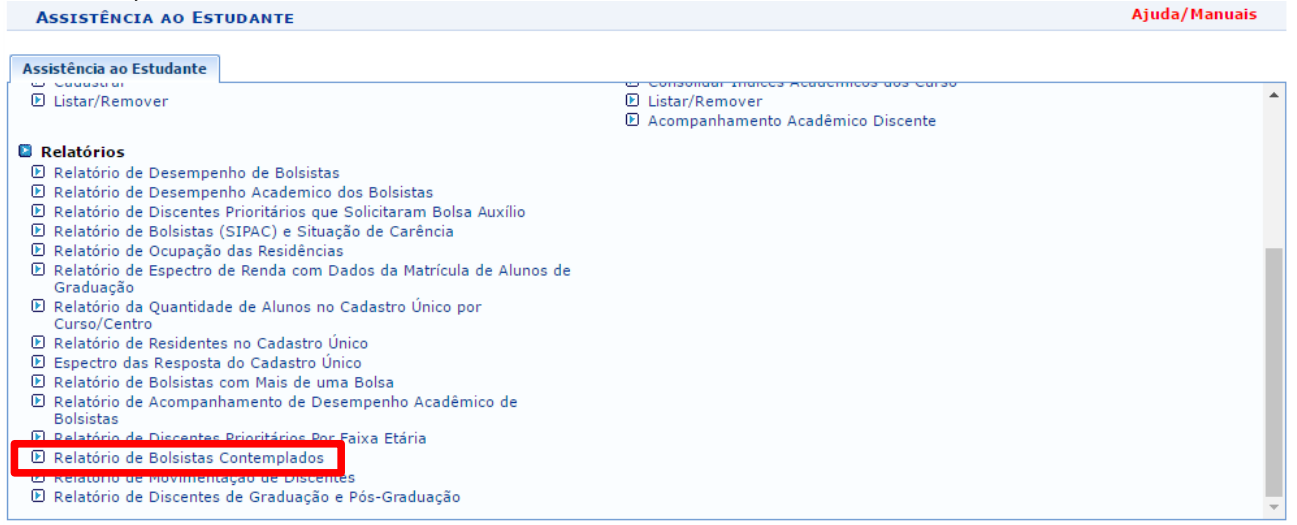

**Menu Principal** 

**Figura 34.** Menu Assistência ao Estudante

• Na tela seguinte (Figura 35), o usuário deve digitar o ano-período que deseja buscar. Depois de preencher esses dados, clique em "Emitir Relatórios Deferidos".

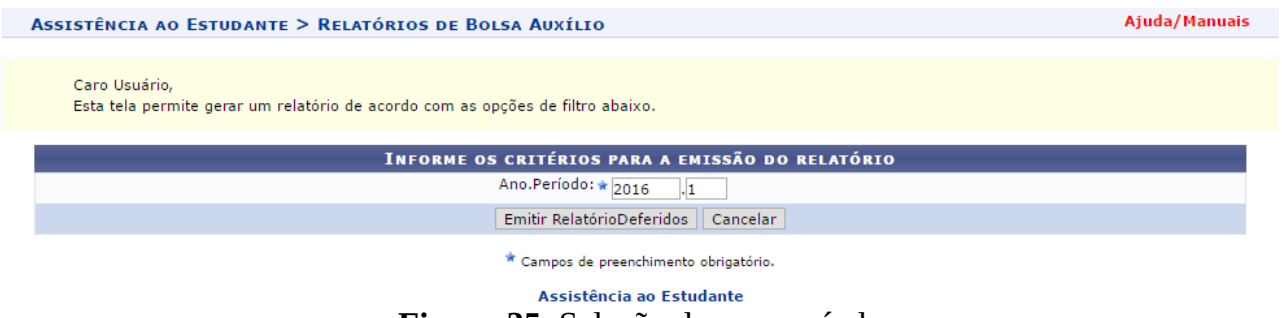

**Figura 35.** Seleção de ano-período

• O relatório criado (Figura 36), mostrará a matrícula, o nome do discente e o tipo de bolsa que ele recebeu durante aquele ano-período. O usuário poderá imprimir o relatório ou voltar à página anterior.

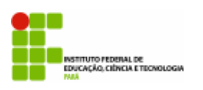

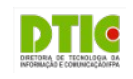

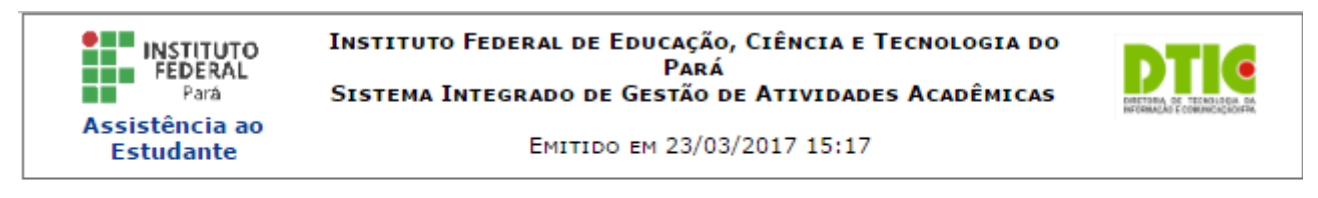

### RELATÓRIO DE BOLSISTAS CONTEMPLADOS

Ano.Período: 2016.1

**BOLSISTAS CONTEMPLADOS PELO SIGAA** 

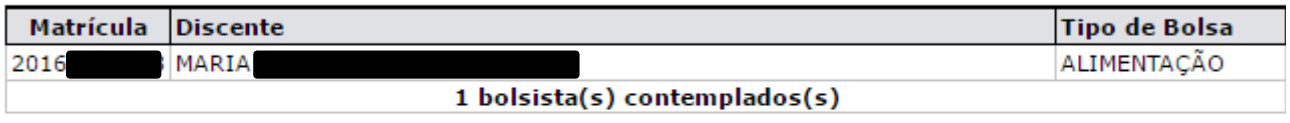

SIGAA | Diretoria de Tecnologia da Informação e Comunicação - | Copyright © **▼** Voltar A Imprimir 2006-2017 - IFPA - REI01-070740

### **Figura 36.** Relatório de Bolsistas Contemplados

### **Relatório de Espectro das Respostas do Cadastro Único**

Esse relatório apresenta uma representação estatística das respostas dos discentes às perguntas com alternativas do cadastro Único. Para analisar as perguntas dissertativas e numéricas, o usuário deve utilizar a planilha gerada através do Relatório do Cadastro Único (disponível no caminho "Cadastro Único >> Relatório Cadastro Único" no menu inicial do módulo). Para visualizar o relatório, o usuário deve:

• Clicar em "Espectro das Respostas do Cadastro Único", no submenu Relatórios do menu inicial. (Figura 37)

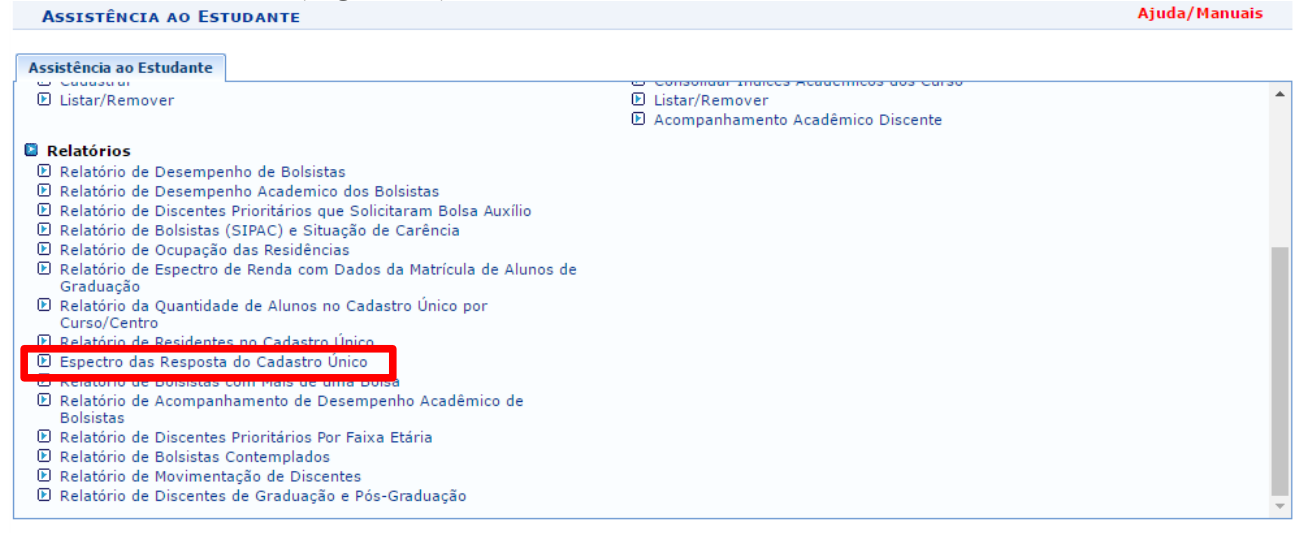

**Menu Principal** 

**Figura 37.** Menu Assistência ao Estudante

• Ao clicar no link, o relatório será gerado automaticamente. Um exemplo do relatório gerado é mostrado a seguir (Figura 38). O usuário poderá imprimir o relatório ou

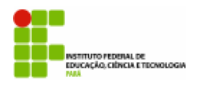

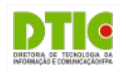

### voltar à página anterior.

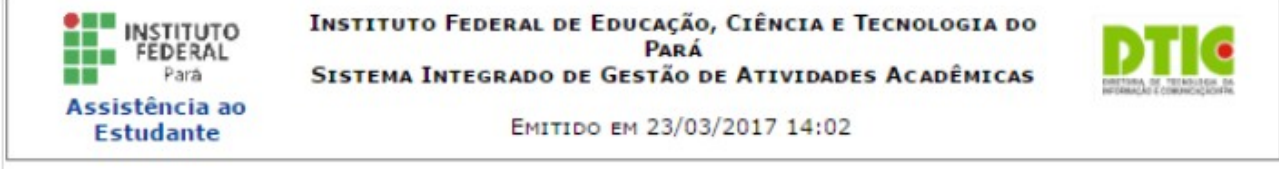

### ESPECTRO DAS RESPOSTA DO QUESTIONÁRIO DO CADASTRO ÚNICO

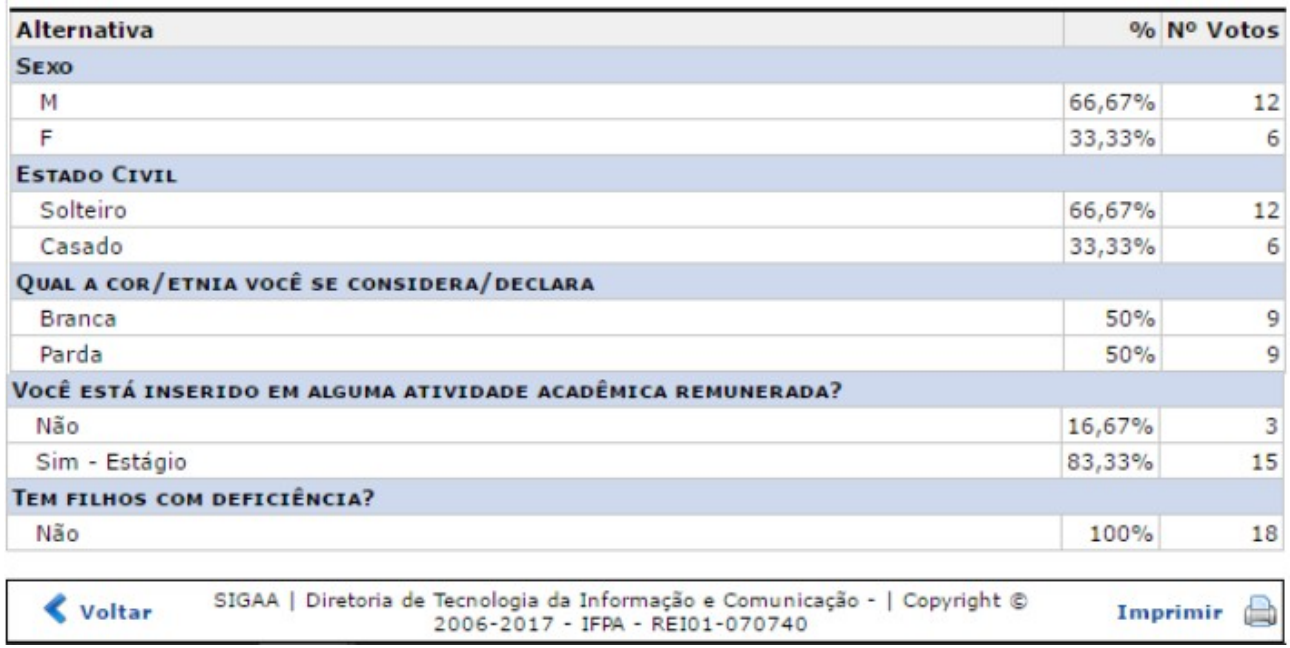

**Figura 38.** Menu Assistência ao Estudante